# Лабораторная работа №1

## Разработка прикладного программного обеспечения для микропроцессорных систем на основе микроконтроллера (Быстрый старт)

Учебное пособие к выполнению лабораторных работ по дисциплине «Микропроцессорные системы» для студентов ФТИ специальности 140306.

УДК 681.322

Горюнов А.Г. Ливенцов С.Н. Разработка прикладного программного обеспечения для микропроцессорных систем на основе микроконтроллера (Быстрый старт): Учеб. пособие.

Учебное пособие посвящено быстрому освоению студентом цикла разработки приложений для микроконтроллеров. Пособие состоит из двух основных глав. Первая глава содержит введение в интегрированную среду разработки приложений для микроконтроллеров Keil Software, а вторая - "Быстрый старт" – обычный приѐм разработчиков современных программных средств. Данное учебное пособие ориентировано на курс лабораторных работ с использованием учебно-лабораторных стендов SDK-1-1.

Пособие подготовлено на кафедре «Электроника и автоматика физических установок» ТПУ и предназначена для студентов очного обучения специальности 140306.

Учебное пособие рассмотрено и рекомендовано к изданию методическим семинаром кафедры электроники и автоматики физических установок "  $\cdot$  " 2004г.

Зав. кафедрой, д-р. техн. наук \_\_\_\_\_\_\_\_\_\_\_\_\_\_ С. Н. Ливенцов

## **СОДЕРЖАНИЕ**

<span id="page-2-0"></span>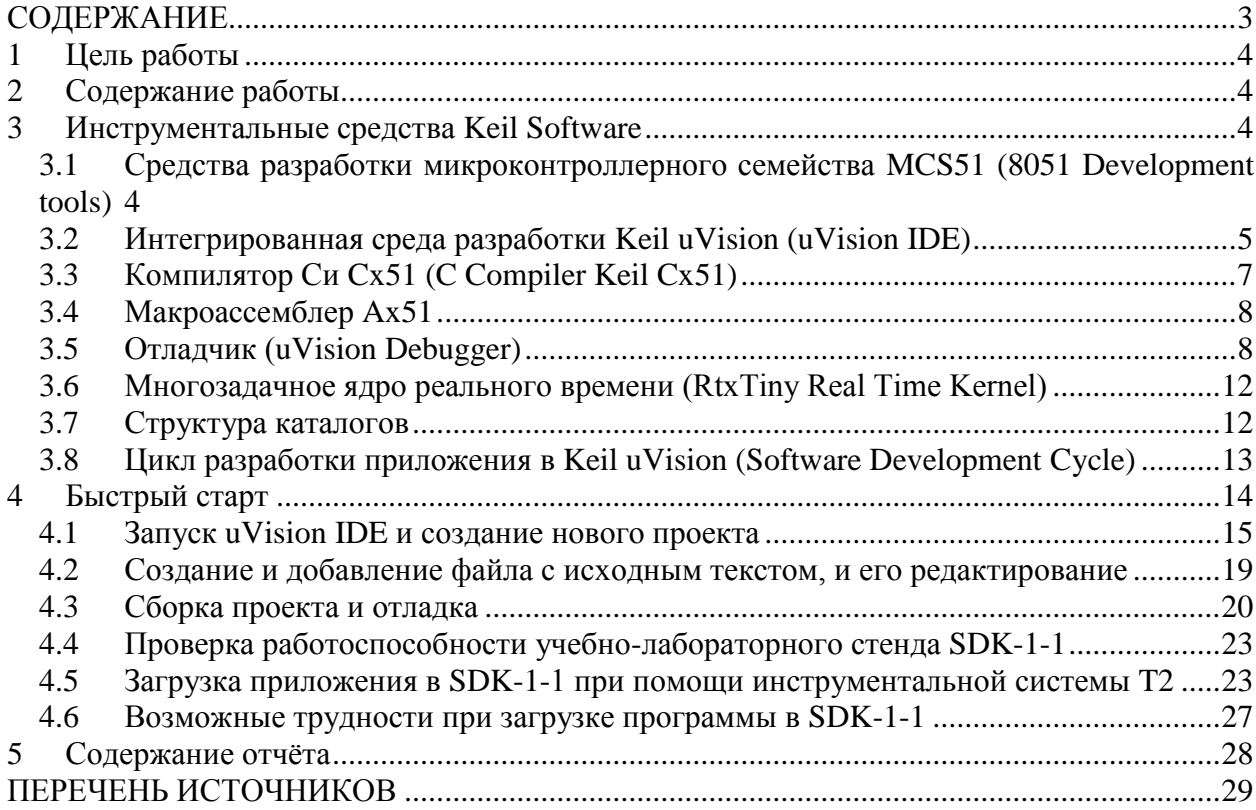

## <span id="page-3-0"></span>**1 Цель работы**

Изучение инструментальных средств и интегрированной среды разработки программного обеспечения для микроконтроллеров, а также изучение по методу "Быстрый старт" этапов технологии разработки и отладки программ.

## <span id="page-3-1"></span>**2 Содержание работы**

- 1. Введение в Keil uVision [1].
- 2. Быстрый старт.

### <span id="page-3-2"></span>**3 Инструментальные средства Keil Software**

Инструментальные средства *Keil Software* включают C и EC (Embedded C) компиляторы, ассемблеры, отладчики и симуляторы, интегрированные среды разработки и оценочные платы. *Keil Software* разрабатывает и производит средства разработки для следующих промышленных стандартов:

- *Infineon C16x/XC16x и ST-Micro ST10/Super10*
- *ARM7 и ARM7TDMI*
- *8051 Classic и Extended*
- *Philips LPC*
- *251 Atmel, Intel и Sanyo*

*Keil Software* поддерживает все разновидности вышеуказанных микроконтроллеров и все стадии разработки приложения: создание исходного файла на C / EC или ассемблере, трансляцию, исправление ошибок, линкование объектных файлов, тестирование приложения.

В данном курсе лабораторных работ мы будем использовать средства разработки для микроконтроллеров 8051.

## <span id="page-3-3"></span>*3.1 Средства разработки микроконтроллерного семейства MCS51 (8051 Development tools)*

*Keil software* поставляет следующие средства разработки:

- A51 Assembler Kit содержит A51 Assembler, 8051 Utilities и µVision IDE
- CA51 Compiler/Assembler Kit разработан для проектов с классическими МК 8051, содержит все компоненты A51 плюс C Compiler Cx51 и Code Banking Linker, который поддерживает до 32 банков кода (code banks), что позволяет выходить за пределы адресного пространства 64 KByte
- DK51 Developers Kit включает все компоненты CA51 плюс µVision Debugger, поддерживающий полную симуляцию устройств и target monitor.
- PK51 Professional Developers Kit содержит все компоненты DK51 плюс PK51 Extentions: поддержка расширенной памяти (до 16MB), variable banking, ОС реального времени RtxTiny2, оптимизированное линкование, внутрисхемный отладчик ISD51, поддержку Philips MX и contiguous mode Dallas 390.

Keil Software поддерживает все стадии разработки приложения: создание исходного файла на С или Ассемблере, трансляцию, исправление ошибок, линкование объектных файлов, тестирование приложения.

Средства разработки (CA51, DK51, PK51) для классических 8051 микроконтроллеров (с поддержкой до 32 банков по 64 Кб памяти программ) содержат:

- **C51 Compiler** компилятор С;
- **A51 Macro Assembler** макроассемблер;
- **BL51 Lincer/Locater** динамический загрузчик/компоновщик.

Средства разработки (CA51, DK51, PK51) для классических и расширенных 8051 микроконтроллеров с поддержкой подкачки кода из расширенной памяти (xdata) до 16 Мб содержат:

- **С51 Compiler (with OMF2 Output)** компилятор С (с новым выходным файловым форматом);
- **AX51 Macro Assembler** макроассемблер с поддержкой Extended 8051;
- **LX51 Lincer/Locater** динамический загрузчик/компоновщик с поддержкой Extended 8051.

Также в Keil Software входят дополнительные средства разработки:

- Конвертер объектных файлов объектных файлов OC51;
- Конвертер объектных и HEX-файлов OH51;
- Менеджер библиотек LIB51;
- Интегрированная среда разработки (IDE) Keil uVision;
- Операционная система реального времени (Real-Time Operating System RTX).

## <span id="page-4-0"></span>*3.2 Интегрированная среда разработки Keil uVision (uVision IDE)*

Простая в использовании интегрированная среда разработки (Integrated Development Environment) uVision IDE фирмы Keil позволяет непосредственно вызывать симулятор или внутрисхемный эмулятор и содержит богатый набор инструментальных опций:

- Device Database интеллектуальная база данных;
- Project Management управление проектами;
- Source Code Editor интегрированный редактор;
- Building Projects автоматическая генерация проекта;
- Integrated Utilities средства, облегчающие создание проекта.

#### **База данных устройств (Device Database).**

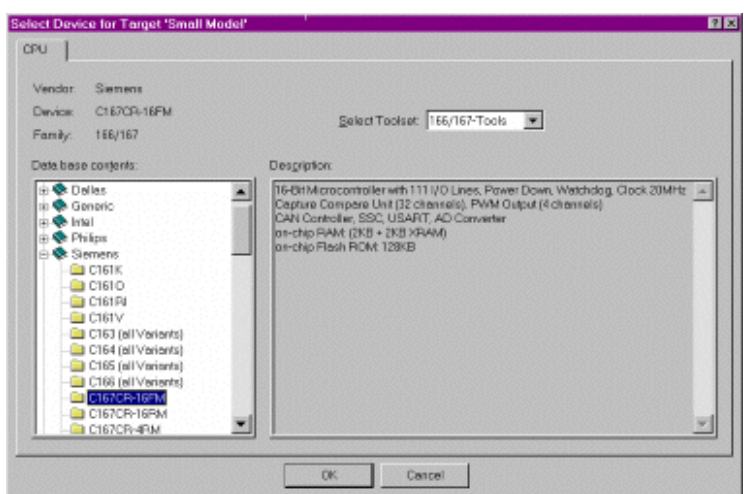

Рис. 1. База данных устройств

База данных содержит детальную информацию о всех устройствах, поддерживаемых инструментальными средствами Keil. База данных поддерживает параметрический поиск МК, удовлетворяющего специфическим требованиям (см. рис. 1). При выборе устройства из базы данных все требуемые опции в проекте под управлением uVision устанавливаются автоматически. Device Database содержит подробное описание конфигурирования и ссылки на другие источники информации (data sheets, оценочные платы,

эмуляторы).

#### **Управление проектом (Project Management)**

Программный проект состоит из большого числа связанных друг с другом исходных файлов, которые часто обрабатываются индивидуально. Например, часть файлов подлежит С-компиляции, другие следует ассемблировать, а третьи требуют некоторой специальной обработки пользователем. Здесь на помощь приходит Менеджер проекта, который дает разработчику методику создания проекта из исходных файлов, различных опций раз-

работки и директорий. Проект в *uVision* может сгенерировать одну или несколько *target*программ, каждая из которых компилируется по индивидуальным правилам. На основе исходных файлов создаются *target*-программы, объединенные в группы *Groups*. При этом достигается простая интеграция различных исходных файлов в проект.

#### **Редактор исходного кода (Source Code Editor)**

Интегрированный в uVision редактор значительно облегчает подготовку исходного текста за счет многооконности, выделения синтаксиса цветом и исправления ошибок в режиме диалога. Редактор настраивается на конкретный проект и в соответствии со вкусами пользователя. Редактирование остается доступным и во время отладки программы. Это создает все условия для быстрого тестирования и корректировки Вашего приложения.

#### **Сборка проекта (Building Projects)**

*uVision* содержит встроенную утилиту *make*, которая используется для компиляции, ассемблирования и линкования программ. При нажатии на кнопку *Build Target* осуществляется компиляция исходного файла. Ассемблер и компилятор автоматически генерируют зависимости между файлами и добавляют их в проект. Благодаря этой информации вновь обрабатываются только те файлы, которые претерпели изменения или файлы, включающие измененные файлы. Во время компиляции и ассемблирования исходного файла, в окне *Output Window* появляется статусная информация, сообщения об ошибках и предупреждения (см. рис. 2).

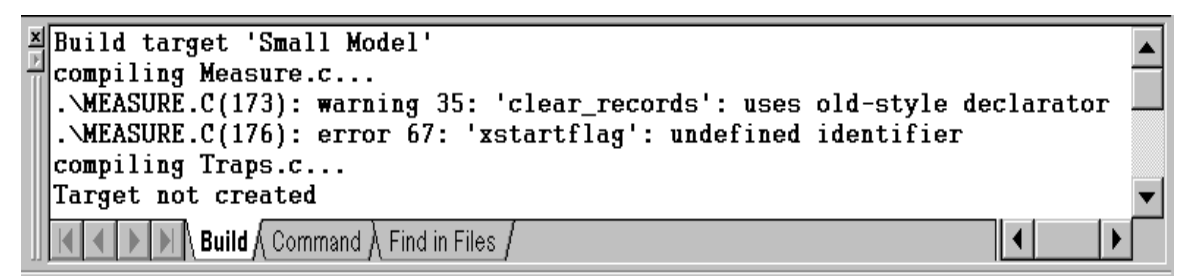

Рис. 2. Окно Output Window

При двойном щелчке на сообщение об ошибке или на предупреждение происходит переход к редактированию файла (при этом uVision продолжает обработку исходного файла в фоновом режиме). Номера строк ошибок и предупреждений синхронизированы и соответствуют факту после внесения исправлений в исходный файл. Для получения справки о сообщении об ошибке следует выбрать сообщение и нажать клавишу F1. При глобальной оптимизации uVision неоднократно компилирует исходный файл для достижения оптимального использования ресурсов микроконтроллера.

Все параметры проекта сохраняются в специальном файле, который содержит список исходных файлов, командные строки компилятора, ассемблера, редактора, отладчика, симулятора и утилиты make. При использовании этого файла компиляция и линковка проекта происходят по нажатию одной клавиши.

#### **Встроенные утилиты (Integrated Utilities)**

uVision содержит мощные средства, облегчающие создание проекта:

- Source Browser база данных программных символов для быстрой навигации по исходному файлу;
- Find in Files полный поиск во всех выделенных файлах;
- Tools Menu утилиты других фирм из uVision IDE;
- SVCS контроль версии программного обеспечения;
- PC-Lint анализ синтаксиса исходного кода;
- Flash tool утилиты загрузки flash-памяти;
- Easy CASE генерация кода при задании программы на уровне блок-схемы;

 DAvE - автоматическая генерация программ и драйверов для периферии МК Infineon.

## <span id="page-6-0"></span>*3.3 Компилятор Си Cx51 (C Compiler Keil Cx51)*

#### **Новые возможности компилятора Cx51 (Cx51 Highlights):**

- Cx51 поддерживает все разновидности 8051 и обеспечивает доступ ко всем программным компонентам;
- Быстрая 32-разрядная IEEE арифметика с плавающей точкой;
- Cx51 поддерживает множественные указатели данных DPTR и дополнительные арифметические устройства;
- Детальные предупреждения и сообщения об ошибках, проверка синтаксиса;
- Cx51 осуществляет полную регистровую оптимизацию New Code Optimizations;
- Доступ на С ко всем регистрам SFR, побитно адресуемым регистрам и отдельным битам Memory and SFRs;
- Очень быстрые прерывания за счет reentrant функций Interrupt Functions;
- Гибкие указатели областей памяти Flexible Pointers:
- Модели и селекторы памяти Memory Models and Memory Selectors;
- Эффективные механизмы memory banking и отладки расширение адресного пространства за пределы 64 KB;
- Оптимизация при линковании инструкции AJMP и ACALL;
- Поддержка отладочной информации для всех эмуляторов.

#### **Оптимизация кода (Code Optimizations)**

Cx51 поддерживает эффективные механизмы оптимизации, которые генерируют программы минимального размера:

- Регистровая оптимизация *Dynamic Register Allocation* позволяет разместить в регистрах больше переменных, уменьшить размер кода (за счет уменьшения числа команд MOV) и сократить объем оверлейных данных;
- Общая оптимизация кода *Common Tail Optimization* комбинирует идентичные фрагменты кода в специальных блоках и сокращает размер кода.

#### **Память и регистры специальных функций (Memory and SFRs)**

Компилятор Cx51 осуществляет прямое управление банками регистров и полное их использование, побитовую адресацию данных:

- Для доступа к регистрам специального назначения и их отдельным битам используются ключевые слова *sfr* и *sbit*;
- В соответствие переменной может быть назначен любой сегмент адресного пространства. С помощью ключевого слова \_at\_ переменные могут быть размещены по фиксированному адресу памяти.

#### **Функции обработки прерываний (Interrupt Functions)**

Cx51 осуществляет эффективное управление прерываниями при написании функций прерывания на С за счет малого времени вызова/возврата в/из прерывания и переключения регистровых банков. Cx51 поддерживает *reentrant* функции и код, не привязанный жестко к регистровым банкам, для генерации процедур прерывания и использования в многозадачных приложениях. Рекурсивные или повторно используемые функции определяются с помощью ключевого слова *reentrant*. Функции, вызываемые многими задачами должны быть определены как *reentrant*.

#### **Гибкие указатели (Flexible Pointers)**

Линковщик поддерживает *code banking*, а *uVision Debugger* поддерживает тестирование программ размером до 16MB *code* и *xdata*. Cx51 имеет два типа указателей для различных областей памяти:

 Основные указатели *Generic pointers* позволяют получить доступ ко всем областям памяти 8051, сохраняя информацию о типе памяти и адресе объекта в 3-х байтах;

 Специальные указатели *Memory-specific pointers* объявляются через тип памяти и указывают на определенную область памяти 8051. Поскольку для сохранения информации об объекте требуется всего 2 байта, такие указатели позволяют сгенерировать более компактный код

#### **Модели и селекторы памяти (Memory Models and Memory Selectors)**

Модель памяти определяется с помощью *default memory selector* используемого для переменных. Однако всегда есть возможность вполне определенно специфицировать *memory selector* для любой переменной. Область размещения переменных и функций и время доступа к ним определяется моделью памяти. Выбор модели памяти зависит от требуемого размера и физического размещения: *Small* - 128 байт, *Compact* - 256 байт, *Large* - 64 Кбайт. Несколько типов селекторов позволяют осуществить эффективный доступ к различным областям памяти и сгенерировать компактный код (см. табл. 1). Табл. 1. Модели и селекторы памяти

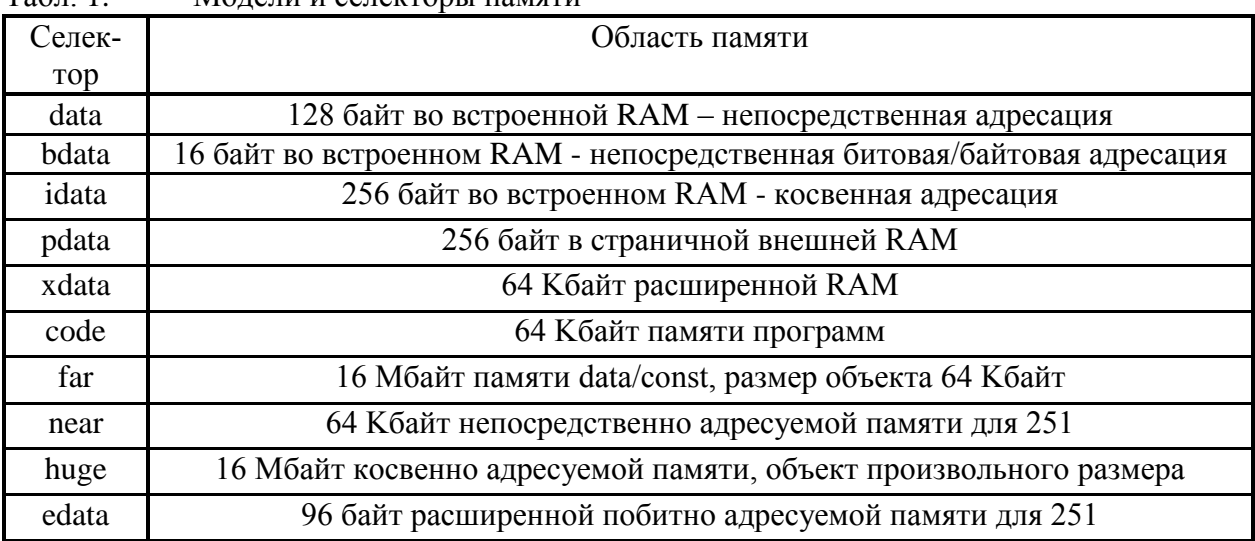

В состав Cx51 входят два компилятора: C51.exe и CX51.exe. Более подробную информацию о компиляторах можно получить в руководстве пользователя [2]. Кроме этого, в техническом описании учебно-лабораторного стенда SDK-1-1 приведѐн перевод с английского языка для компилятора С51.exe [3].

При работе в Keil uVision выбор компилятора (C51.exe или CX51.exe) происходит автоматически в зависимости от типа микропроцессора.

#### <span id="page-7-0"></span>*3.4 Макроассемблер Ax51*

Ассемблер фирмы Keil Ax51 специально разработан для семейства микроконтроллеров 8051. Ассемблер в основном применяется при написании фрагментов программ, наиболее критичных к скорости, размеру кода и возможностям аппаратного управления. В ассемблер включен макроязык, использование которого ускоряет разработку и экономит общее время проектирования. Макроязык позволяет также осуществлять доступ ко всем ресурсам микроконтроллеров с использованием символьных обозначений регистров.

В состав Ax51 (аналогичным образом как и в Cx51) входят компиляторы: A51.exe и AX51.exe. При этом компилятор AX51.exe поддерживает расширенные типы микропроцессоров 8051. Более подробную информацию о компиляторе Ax51 можно получить в руководстве пользователя [4].

#### <span id="page-7-1"></span>*3.5 Отладчик (uVision Debugger)*

*uVision Debugger* фирмы Keil позволяет вести отладку исходных текстов программ, написанных на С и ассемблере или в смешанном формате, сохраняет историю трассировки и позволяет выбирать между симулятором, монитором и внутрисхемным эмулятором. В состав uVision Debugger входят:

- *CPU & Peripheral Simulator* симулятор CPU и периферии;
- $\bullet$  Performance Analyzer & Code Coverage анализаторы производительности и эффективности кода;
- Target Monitor отладочный монитор;
- uVision Cx51 Target Debugger интерфейс к отлаживаемому устройству через драйверы AGDI;
- uVision C166/ST10 Target Debugger поддержка начальной загрузки *Bootstrap* и интерфейса *OCDS/JTAG*;
- **•** Breakpoints точки останова;
- Debug Function Scripts С-подобный язык для записи функций;
- Variables and Memory просмотр областей памяти и регистров.

#### **Симулятор центрального процессора и интегрированной периферии (CPU & Peripheral Simulator)**

*uVision Simulator* - чисто программный продукт, который осуществляет отладку в исходных кодах, симуляцию на уровне символов и отладку непосредственно на рабочей плате - *target debugging*. Моделируется вся система команд и все периферийные устройства.

Для просмотра и изменений установок периферии служат специальные диалоговые окна. Симулятор полностью поддерживает периферийные устройства микроконтроллера посредством специальных драйверов *xxx.DLL*.

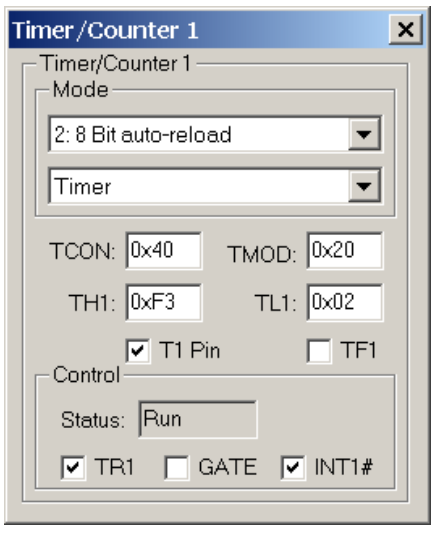

Рис. 3.

Для симуляции аппаратной части МК 8051 Keil предлагает *Advanced Generic Simulation Interface (AGSI)*. *AGSI* является спецификацией *API*, расширяющей возможности симуляции с помощью диалоговых настроек. Кроме *AGSI DLL* от третьих фирм поддерживаются распространенные МК: Philips 51MX, Dallas 390, Analog Devices, Atmel, Mentor M8051EW.

В распоряжение пользователя предоставляется ряд окон, отображающих состояния таймеров (см. рис. 3), портов, прерываний, сторожевого таймера, последовательного порта, аналогово-цифрового преобразователя и т.д. Параметры этих устройств могут быть установлены и изменены в соответствии с контекстом приложения. *uVision Simulator* позволяет проводить пошаговую отладку программы, просматривая ее в окне *Debug*. Трассировщик запоминает команды и позволяет их просматривать в окне *Trace*. Изменение заранее заданных переменных отслеживает окно *Watch*. Последо-

вательность вызова процедур отображается в окне *Call-Stack*.

#### **Анализатор производительности и эффективности кода (Performance Analyzer & Code Coverage)**

В *uVision Debugger* встроен анализатор производительности *Performance Analyzer*, который фиксирует время исполнения программных модулей. Задавая список модулей для анализа, пользователь получает диаграмму затрат времени на каждую часть программы (см. рис. 4).

*uVision Debugger* позволяет также провести анализ эффективности кода *Code Coverage*, локализуя части программы, к которым редко происходит обращение, что позволяет удалить ненужный код (см. рис. 5).

| Perlormance Analyzer                                                                                                    |                         |      |             |            |    |    |    |     |    |    |      |  |
|----------------------------------------------------------------------------------------------------|-------------------------|------|-------------|------------|----|----|----|-----|----|----|------|--|
|                                                                                                    | <b>B%</b>               | 1 II | 20          | 30         | 40 | 50 | 60 | 20- | 80 | 90 | 100% |  |
| <unspecified>:<br/><b>\MEASURE\timer0:</b><br/>\MCOMMAND\measure_display:<br/>\MEASURE\main: <b>N</b><br/>\GETLINE\getline:<br/>\MEASURE\dear_records:<br/><b>IMEASURE\save_measurements:</b></unspecified> |                         |      |             |            |    |    |    |     |    |    |      |  |
| nan lime:<br>moxtime:<br>ove time:<br>日和市です<br>0.000775<br>0.000715                                                                                                    | total time:<br>0.808715 |      | - 55<br>B.3 | court.<br> |    |    |    |     |    |    |      |  |

Рис. 4.

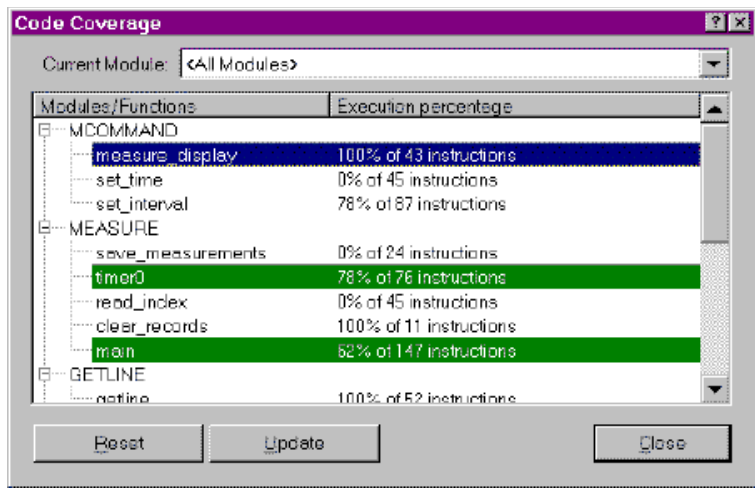

Рис. 5.

#### **Отладочный монитор (Target Monitor)**

При отладке программ на плате в качестве интерфейса используется специально сконфигурированный отладочный монитор, загружаемый в ОЗУ с помощью встроенного начального загрузчика или прошиваемый в EPROM. Программа монитор обеспечивает прямой интерфейс для отладчика/симулятора и легко настраивается на любой микроконтроллер. При помощи монитора производится комплексная отладка приложения на плате. В остальном же отладка ничем не отличается от режима симуляции. Требования к ресурсам микроконтроллера со стороны монитора минимальны.

#### **Отладочный монитор Cx51 (uVision Cx51 Target Debugger)**

В *uVision Debugger* для Cx51 интерфейс к отлаживаемому устройству осуществляется через драйверы Advanced Generic Debugger Interface (AGDI). На сегодняшний день существуют следующие драйверы:

- *Monitor-51* конфигурируемый монитор для отлаживаемого устройства, который прошивается в ROM устройства (поставляется со многими оценочными платами);
- *Monitor-390* конфигурируемый монитор для *Dallas contiguous mode*;
- *ISD51* внутрисхемный отладчик для стандартных МК 8051;
- *EPM900* эмулятор/программатор для *Philips LPC900*;
- *SmartMX DBox* эмулятор для *Philips SmartCards*;
- Некоторые из МК подключаются к uVision Debugger также с помощью драйверов *AGDI: ChipCon CC1010, Cygnal 51Fxxx, Cypress USB, Infineon SLE66, SST Flash-Flex51, Triscend E5*;

Драйверы *uVision AGDI* доступны также для многих эмуляторов.

#### **Точки останова при отладке (Breakpoints)**

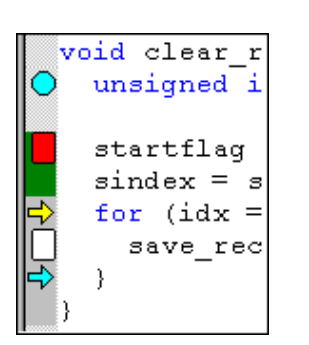

*uVision* предлагает широкие возможности по заданию простых и условных точек останова (см. рис. 6). Условием останова может быть или результат выражения или операция обращения к ячейке памяти/ переменной (чтение, запись, доступ). Для редактирования и просмотра параметров контрольных точек служит окно *Breakpoint*. Точки останова могут остановить исполнение программы или запустить команду или сценарий отладчика.

Рис. 6.

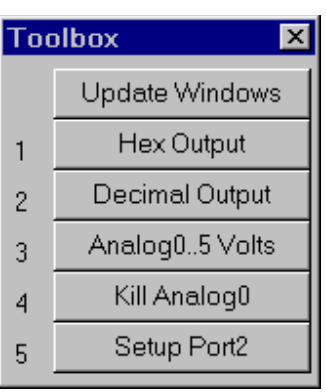

#### **Язык функций отладки (Debug Function Scripts)**

Для автоматизации типовых операций, выполняемых при отладке, могут быть созданы специальные командные файлы. Для ввода этих команд служит окно *Command* или окно *Toolbox* (см. рис. 7). Кроме того uVision поддерживает C-подобный функциональный язык, позволяющий генерировать:

- Встроенные функции типа *printf, memset, rand* и другие;
- Сигнальные функции для моделирования аналоговых и цифровых входных/выходных сигналов CPU;
- Функции пользователя для расширения возможностей команд и повторяющихся операций.

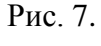

#### **Переменные и память (Variables and Memory)**

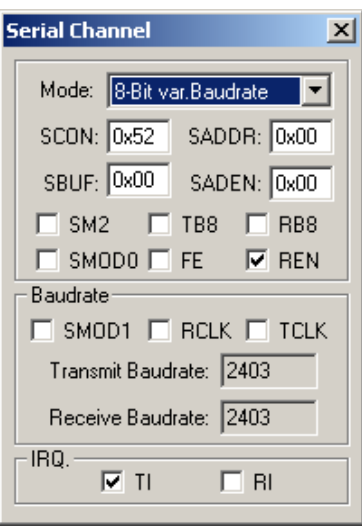

В распоряжении пользователя находятся окна для просмотра областей памяти *Memory* и состояний регистров *Register*. Например, с помощью окна *Serial I/O* (см. рис. 8) становиться возможной наглядная симуляция последовательного ввода/вывода. *uVision* предлагает несколько путей для просмотра и изменения переменных и памяти:

- Поместить указатель мышки над переменной, чтобы посмотреть ее значение;
- Использовать окно *Watch* для просмотра и изменения локальных и определенных пользователем переменных;
- Использовать окно Memory для просмотра и редактирования до 4-х массивов памяти.

Рис. 8.

Более подробную информацию о uVision можно узнать в руководстве пользователя [1].

## <span id="page-11-0"></span>*3.6 Многозадачное ядро реального времени (RtxTiny Real Time Kernel)*

Многозадачное ядро реального времени *RtxTiny* предназначено для разработки однопроцессорных многозадачных систем и интегрирована в программный пакет *PK51*. *RtxTiny* - облегченная версия популярной операционной системы *RTX51*. *RtxTiny* имеет следующие свойства:

- Поддержка множественных указателей *DPTR* и арифметических устройств;
- Поддержка режимов одиночного кристалла и *code banking*;
- *Round robin* (циклическое) и совместное переключение задач;
- Управление задачами с функциями инициации и удаления;
- События *Timeout, Signal и Ready*;
- Поддержка прерываний от посылаемых сигналов.

Более подробно о RTX51 можно узнать из руководства пользователя данной операционной системы [5].

#### <span id="page-11-1"></span>*3.7 Структура каталогов*

Структура каталогов, и в целом методика разработки приложений, в Keil аналогична как в программных продуктах Borland C++, Microsoft Visual C++ и т.д.

На сервере Class FTF (диск L) средства разработки Keil Software установлены следующим образом:

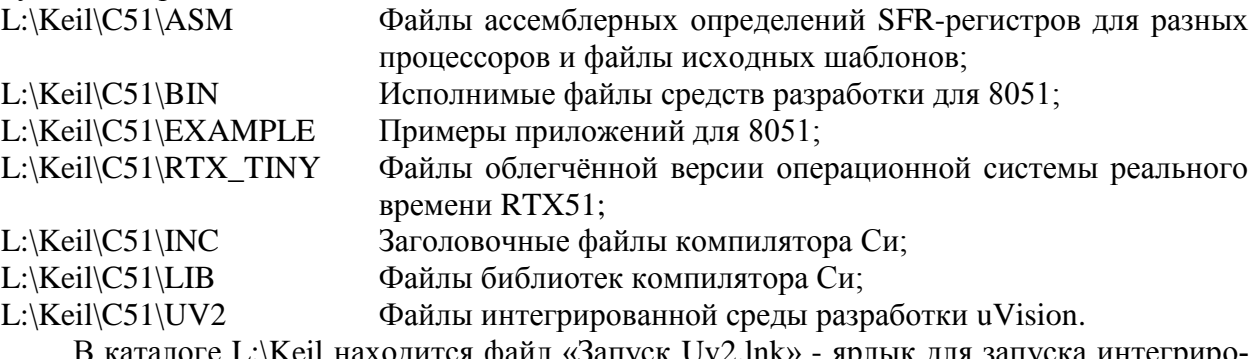

rалоге L:\Keil находится файл «Запуск Uv2.lnk» - ярлык для запуска интегриро ванной среды разработки uVision. Для удобства работы скопируйте этот ярлык на свой рабочий стол.

## <span id="page-12-0"></span>*3.8 Цикл разработки приложения в Keil uVision (Software Development Cycle)*

Цикл разработки приложения, при использовании средств разработки Keil Software, приблизительно состоит из следующих этапов:

- 1. Создание проекта, выбор target-микроконтроллера из базы данных и настройка средств разработки.
- 2. Создание исходных файлов на языке Си и (или) ассемблере.
- 3. Сборка приложения с помощью менеджера проектов.
- 4. Исправление ошибок в исходных файлах.
- 5. Проверка приложения.

Цикл разработки приложения для 8051 проиллюстрирован на блок-схеме (рис. 9).

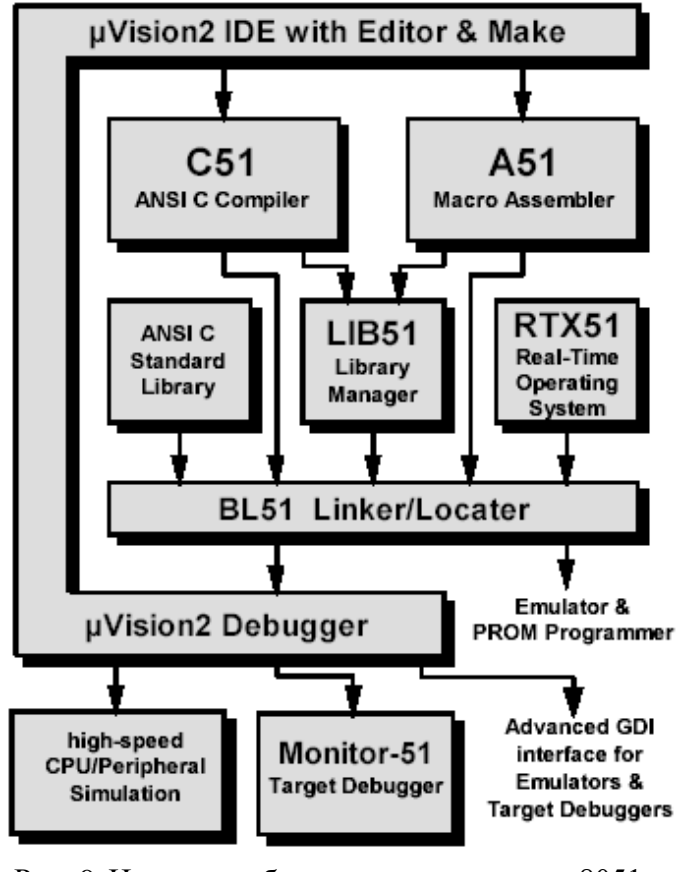

Рис. 9. Цикл разработки приложения для 8051 в Keil Software

Элементы блок-схемы (см. рис. 9) уже рассмотрены в данной главе. Более подробную информацию можно получить из руководства пользователя [1].

#### <span id="page-13-0"></span>**4 Быстрый старт**

"Быстрый старт" – это обычный приѐм разработчиков современных программных средств. Цель состоит в том, чтобы, не углубляясь пока в подробности, дать новичку или достаточно опытному пользователю первое представление о программном средстве, дать возможность быстро получить конкретный результат. Полное представление, знания и умения появятся позже в процессе работы и изучения справочных материалов.

В качестве примера возьмѐм простейшую программу, с которой начинают изучение языков программирования многие поколения студентов. "Hello World" - программа аналогичная примеру из папки \C51\Examples\Hello\, которая выдаѐт в последовательный порт (UART) микроконтроллера строку символов "Hello World" ("Привет Мир"). Весь исходный текст программы содержится в файле hello.c:

```
Пример 1. Исходный текст приложения "hello"
/* ---------------------------------------
Ваша первая программа для SDK-1-1 на основе MCS51
------------------------------------------ */
#include <ADuC812.h>
#include <stdio.h>
// Подпрограмма работы с портами ПЛИС
void WriteMax(unsigned char xdata *regnum, unsigned char val)
{
#define MAXBASE 0x8;
unsigned char oldDPP=DPP;
DPP=MAXBASE;
*regnum=val;
DPP=oldDPP;
}
void main(void)
{
unsigned char svet = 1;
unsigned int pause;
// ------- Инициализация UART -----------
TH1 = 0xFD; // Скорость 9600 бит/с
TMOD = 0x20;// Таймер 1 в режиме autoreload
TCON = 0x40;// Запуск таймера 1
SCON = 0x50; // 8 bit UART, разрешение приема
PCON &= 0x7F;// Отключение удвоения скорости
TI = 1; // Требуется для работы с 
RI = 1; // stdio.h
EA = 0;// Запрещение прерываний
do
    {
     printf ("Hello World\n");// вывод на терминал "Hello World"
     svet = svet <<1; // сдвиг влево
     if(svet==0) svet=1;
     WriteMax(0x7,svet);//вывод на светодиды 
     for(pause=0;pause<=32000;pause++);// задержка
    \} while(1);
}
```
## <span id="page-14-0"></span>*4.1 Запуск uVision IDE и создание нового проекта*

В каталоге L:\Keil находится файл «Запуск Uv2.lnk» - ярлык для запуска интегрированной среды разработки uVision. Для удобства работы скопируйте этот ярлык на свой рабочий стол, а затем запусти при помощи его среду разработки.

Любая новая работа в uVision IDE, как и во всех современных компиляторах, начинается с создания нового проекта. Файл проекта содержит имена всех исходных файлов, связанных с проектом, а также установки компиляции, трансляции и связывания файлов, чтобы генерировать выполняемую программу.

Для создания нового проекта необходимо выполнить следующие действия:

1. После запуска среды закрыть все существующие проекты (если таковые имеются), иначе могут возникнуть трудности на этапе отладки программы. Для этого в меню Project нажать Close project (см. рис. 10).

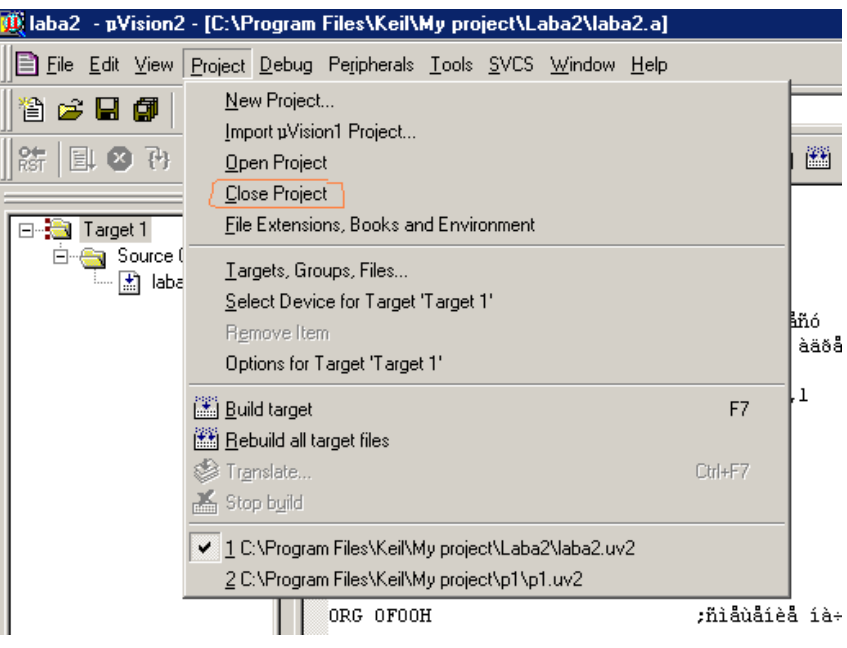

Рис. 10.

2. Создать на своѐм диске U следующие папки: U:\MPT

#### U:\MPT\LAB1

#### U:\MPT\LAB1\Hello

например, при помощи Far – менеджера.

Желательно чтобы каждый проект находился в отдельной папке.

3. Создать новый проект, для чего в меню Project выбрать New Project (см. рис. 11). Высветиться окно с просьбой сохранить проект (см. рис. 12). Проект сохраняете в заранее подготовленную папку U:\MPT\LAB1\Hello.

Если проект уже существует, то в том же меню (рис. 11) нажать Open Project, после чего в появившемся диалоговом окне выбрать нужный проект.

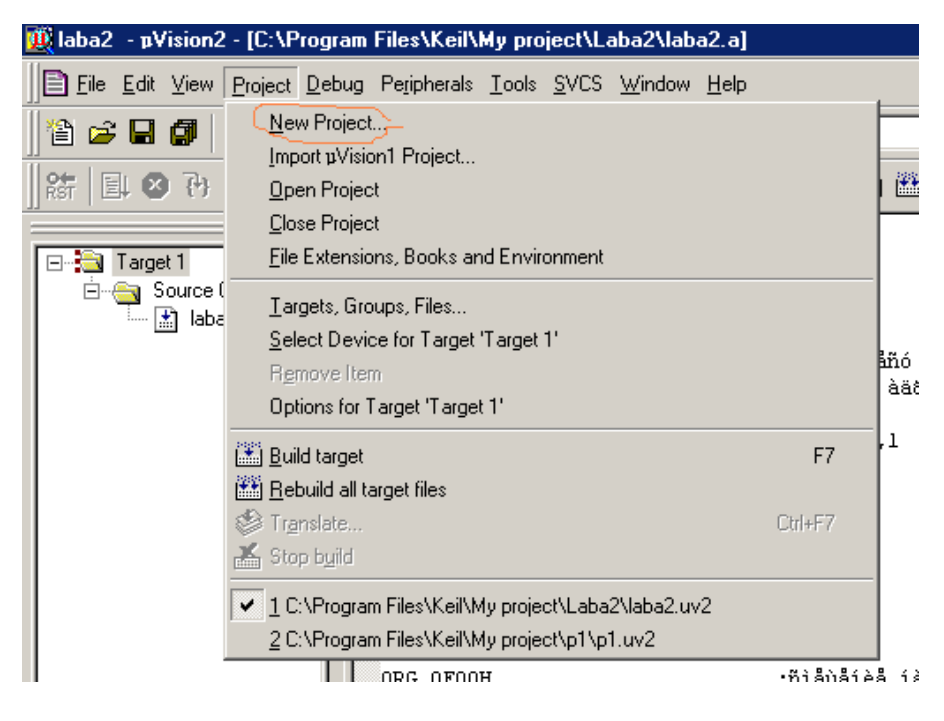

Рис. 11.

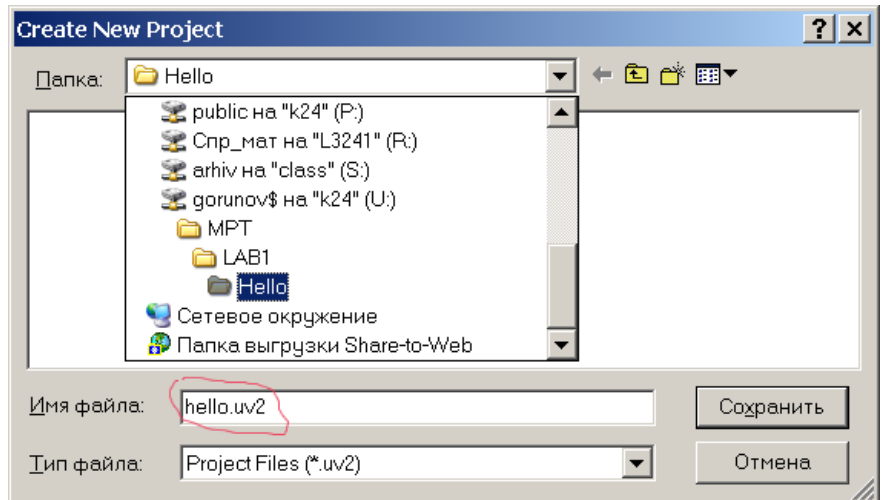

Рис. 12.

После сохранения проекта высветиться диалоговое окно, в котором необходимо выбрать модификацию микроконтроллера. Необходимо выбрать Analog Device -> ADuC812 (см. рис. 13).

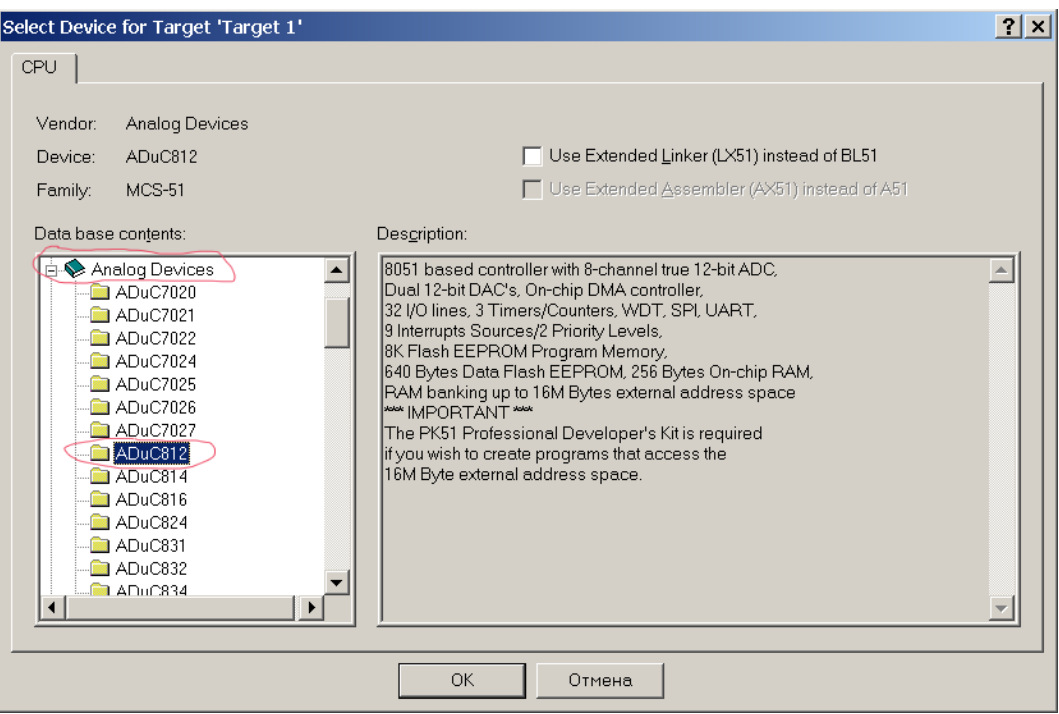

Рис. 13.

4. Настроить опции проекта, для чего нажать пункт меню Project -> Option for target и выставить параметры как показано на рис. 14.

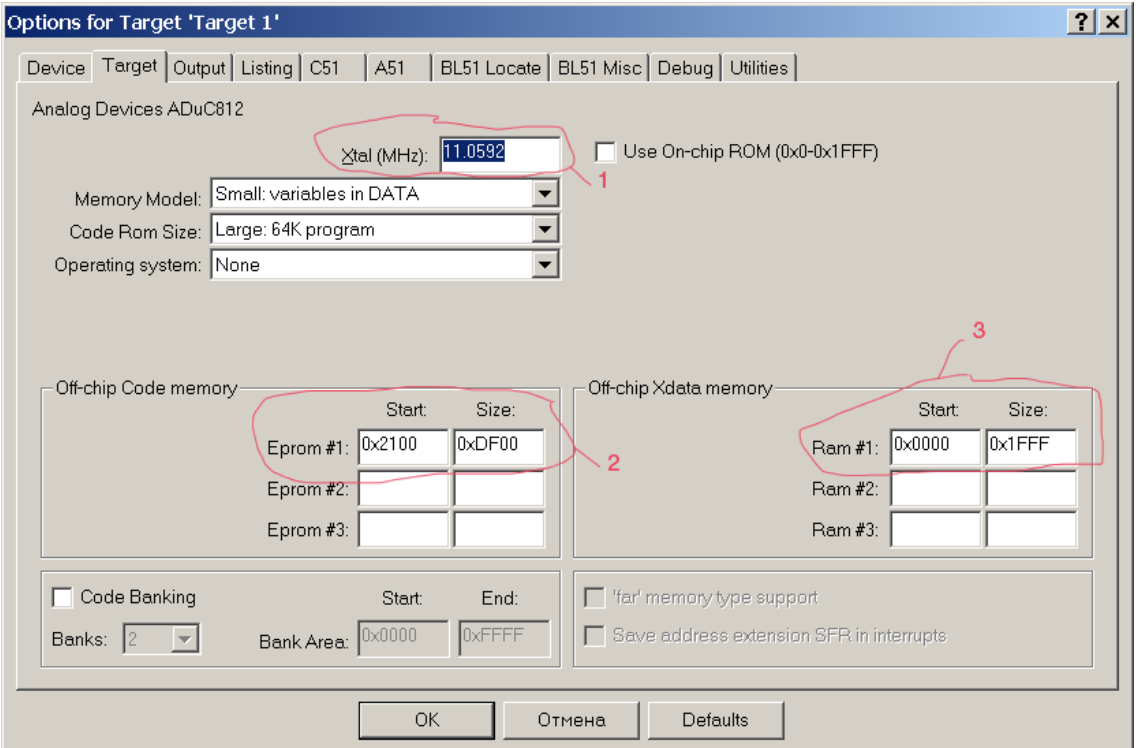

Рис. 14.

На рис. 14 выделено следующее:

1 – Частота резонатора. В SDK-1-1 установлен кварцевый резонатор на 11.0592 МГц.

2 – Область внешней памяти программ. В SDK-1-1 доступно 56 Кб памяти программ/данных, если не используется подкачка кода (Code Banking).

3 – Область внешней памяти данных. В SDK-1-1 младшие 8 Кб внешней ОЗУ доступны только для размещения данных. Будем в ней располагать переменные с типом xRAM.

Далее выбираем закладку Output (см. рис. 15), в которой устанавливаем флажок *Create HEX File*.

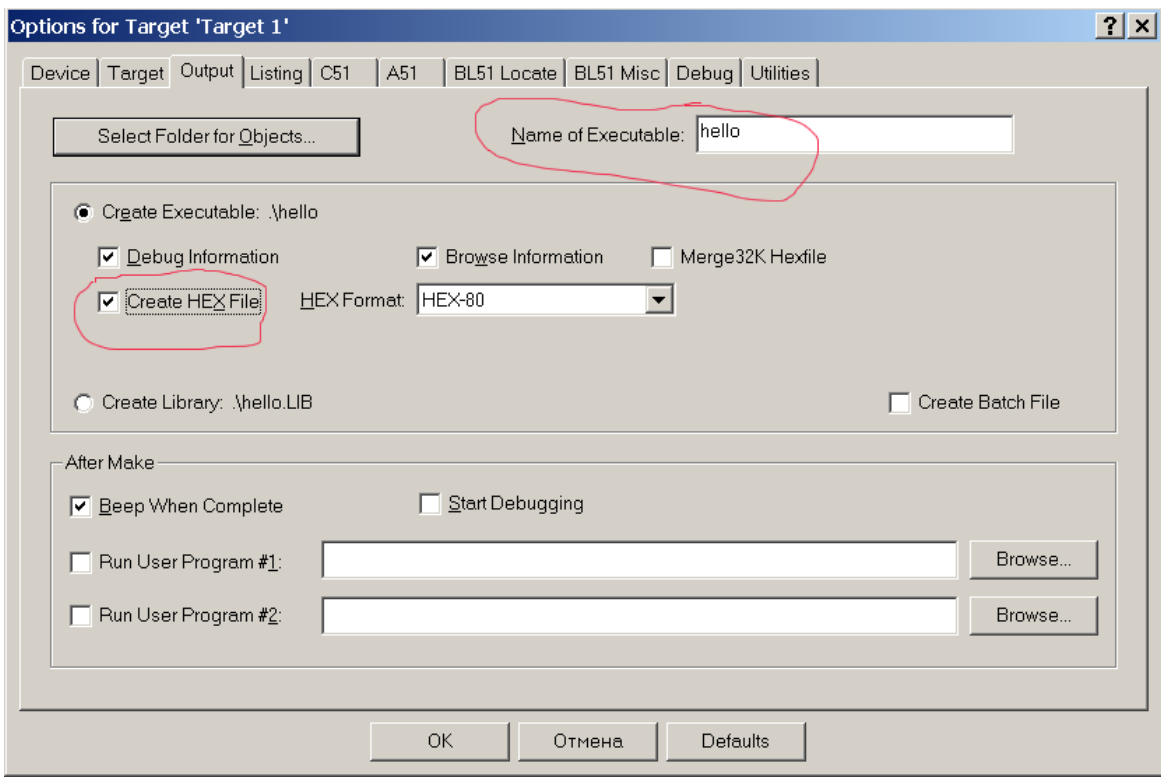

Рис. 15.

В графе *Name of Executable* указывается имя создаваемого hex-файла, как правило, оно совпадает с именем проекта.

Информацию об установки остальных параметров проекта можно получить из руководства пользователя [1]. В данном случае этих настроек достаточно.

## <span id="page-18-0"></span>*4.2 Создание и добавление файла с исходным текстом, и его редактирование*

Теперь необходимо создать исходный файл hello.c. Для этого в меню *File* необходимо нажать *New* (см. рис. 16), после чего сохранить его как hello.c в папку проекта используя меню *File* -> *Save AS*.

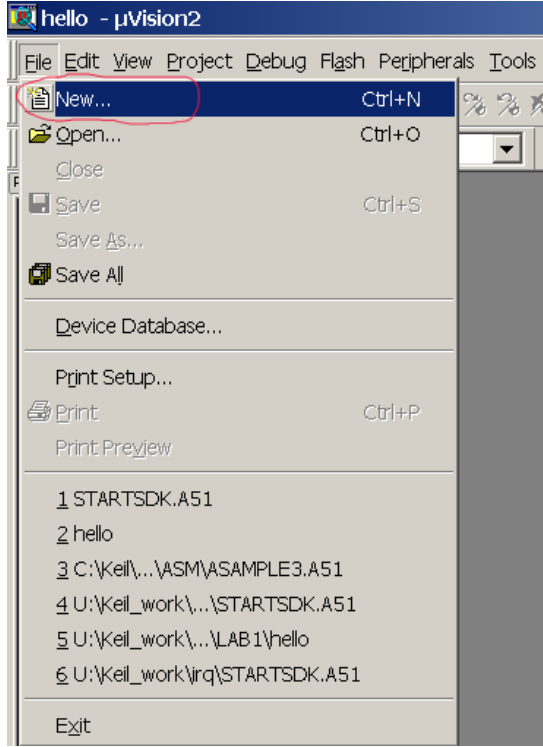

Рис. 16.

Далее необходимо файл hello.c добавить в проект следующим образом:

- Выделить курсором *Source Group 1* в *Project Window* (см. рис. 17)*.*
- Правой кнопкой мыши вызвать меню и добавить файл в проект (см. рис. 18)

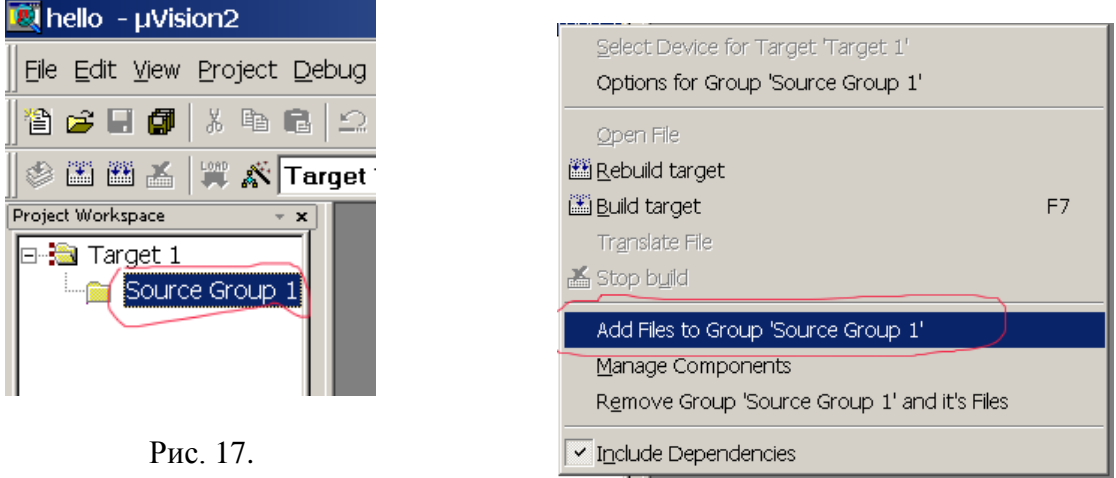

Рис. 18.

Для редактирования файла hello.c в окне *Project Window* левой кнопкой мыши щѐлкните по соответственному файлу (см. рис. 19).

В файле hello.c необходимо набрать исходный текст примера 1.

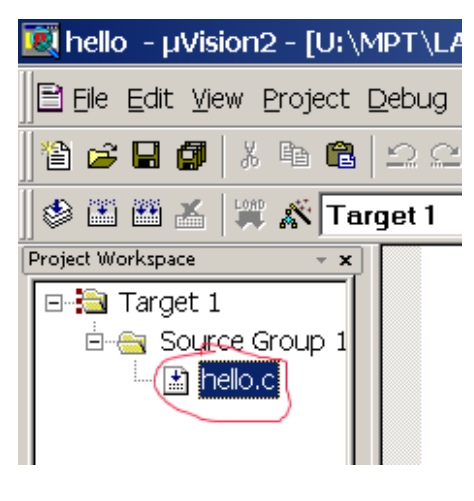

Рис. 19.

Кроме файла исходного текста в проект необходимо добавить ассемблерный файл *STARTSDK.A51*, который находится в папке L:\Study\МПС\SDK\_1\_1\EXAMPLE, это доработанный вариант стандартного *STARTUP.A51* файла инициализации Си приложений специально для учебно-лабораторного стенда SDK-1-1.

## <span id="page-19-0"></span>*4.3 Сборка проекта и отладка*

Откомпилировать проект, используя иконку *Build Target* или меню *Project -> Build Target* (см. рис. 20).

Для отладки программы использовать меню *Debug* (см. рис. 21).

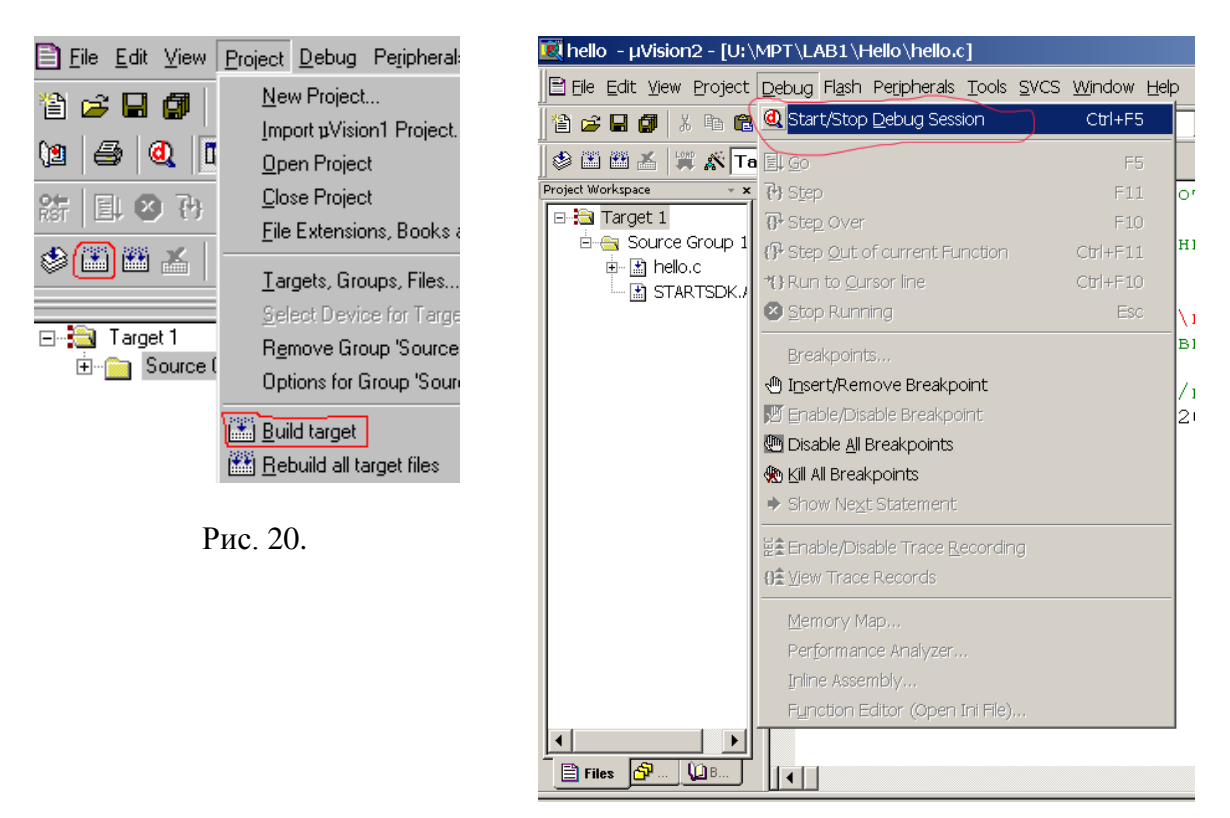

Рис. 21.

Отладчик uVision Debug позволяет выполнять следующие инструкции: *Step* – выполнение текущей инструкции и переход на следующую; *Go* – выполнение программы с текущей инструкции; *Break points* – меню точек останова.

Команды *Step Over* позволяют "шагать" по каждой строке исходного текста. Текущая команда высвечивается на каждом шаге. *Step* позволяет войти в вызываемую функцию, *Step Over* – перешагнуть через неё, не входя во внутрь (см. рис. 22). Перечисленные команды находятся в меню 1 (выделено на рис. 22), а указатель 2 – показывает какую следующую инструкцию будет выполнять отладчик.

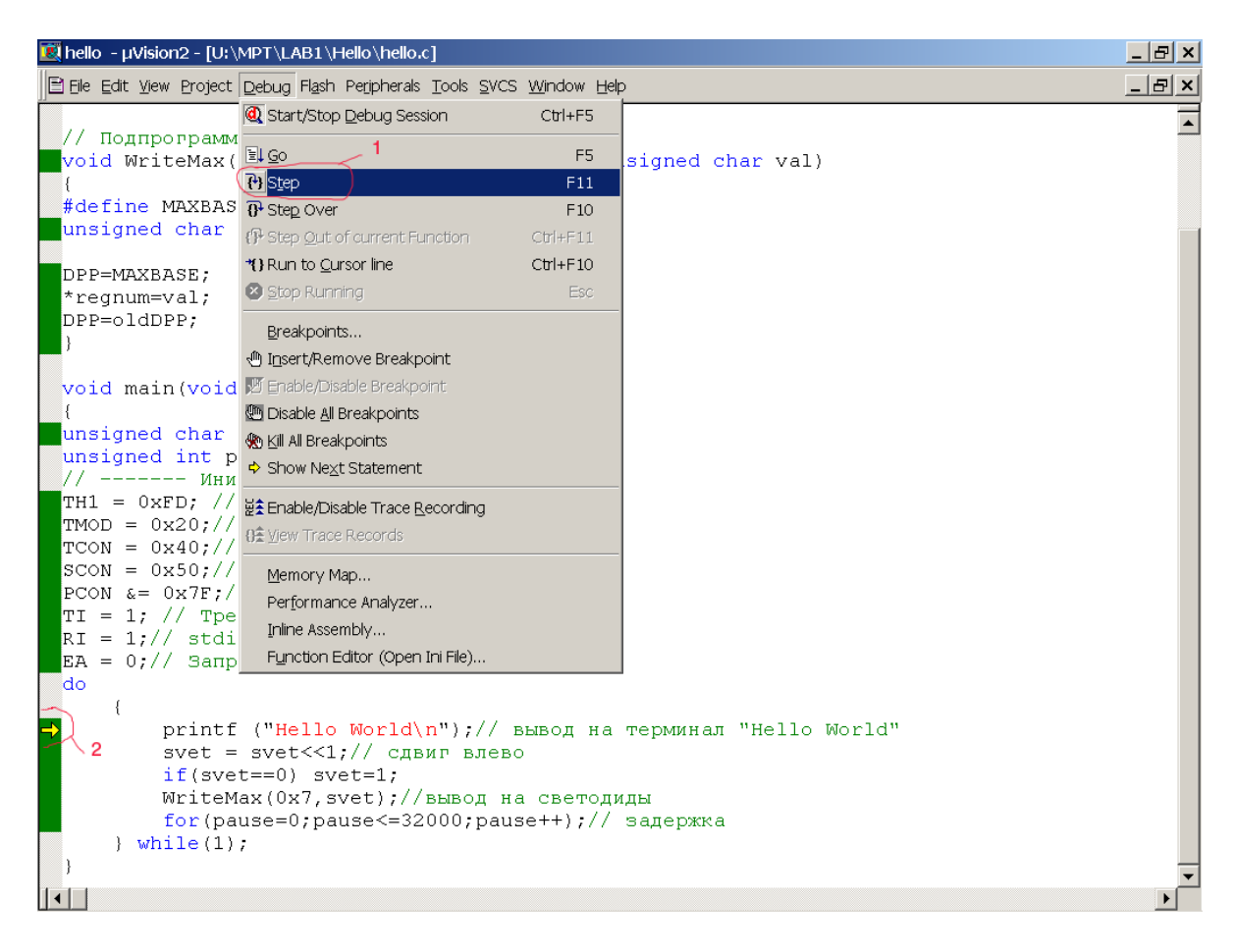

Рис. 22.

Отладчик uVision Debug позволят просматривать трассировку исходного текста на языке ассемблера. Для того чтобы включить данный режим необходимо использовать иконку *Disassembly Window* в поле *Debug* или меню *View -> Disassembly Window* (см. рис. 23). Кроме этого, при помощи отладчика можно просмотреть содержимое регистров, слово-состояние микропроцессора и т.д. (окно 2 – окно проекта), а также просматривать переменные (окно 3 – окно переменных).

|               | Pi hello - µVision2 - [Disassembly] |                              |                                     |                                                                          |                          |                                                                                                    | $  E $ $\times$                      |
|---------------|-------------------------------------|------------------------------|-------------------------------------|--------------------------------------------------------------------------|--------------------------|----------------------------------------------------------------------------------------------------|--------------------------------------|
|               |                                     |                              |                                     | Se File Edit View Project Debug Flash Peripherals Tools SVCS Window Help |                          |                                                                                                    | $\frac{1}{2}$ $\frac{1}{2}$ $\times$ |
|               |                                     |                              |                                     | 省 2 日 6   3 4   6   2 2   年 年/4   X X X & <mark>A DPP</mark>             |                          |                                                                                                    |                                      |
|               |                                     |                              |                                     | 結目◎再び切り☆蛙は【風邪♡ジョミ♪                                                       |                          |                                                                                                    |                                      |
|               | 参国画画 翼系 Target 1                    |                              |                                     | Disassembly Window                                                       |                          |                                                                                                    |                                      |
|               | Project Workspace                   | $\pmb{\times}$               |                                     |                                                                          |                          | 30: EA = $0$ ; // Запрещение прерываний                                                                                          |                                      |
|               | Register                            | Value                        |                                     | $31:$ do                                                                 |                          |                                                                                                    |                                      |
|               | □ <sup>---</sup> Regs               | 2                            | C: 0x2503                           | C2AF                                                                     | CLR.                     | EA(0xA8.7)                                                                                                    |                                      |
|               | ∵rO                                 | 0x00                         | 32:                                 |                                                                          |                          |                                                                                                    |                                      |
|               | ۰r1                                 | $0 \times 00$                | 33:                                 |                                                                          |                          | printf ("Hello World\n");// вывод на терминал                                                                                    |                                      |
|               | r2                                  | $0 \times 00$                | $\Rightarrow$ C:0x2505              | 7BFF                                                                     | <b>MOV</b>               | R3, #0xFF                                                                                                    |                                      |
|               | r3                                  | $0 \times 00$<br>$0\times00$ | C: 0x2507                           | 7A25                                                                     | <b>MOV</b>               | R2, #0x25                                                                                                    |                                      |
|               | r4<br>r5                            | $0\times00$                  | C: 0x2509                           | 7971                                                                     | <b>MOV</b>               | R1, #0x71                                                                                                    |                                      |
|               | rБ                                  | $0 \times 00$                | C:0x250B                            | 122165                                                                   | LCALL                    | PRINTF (C:2165)                                                                                                    |                                      |
|               | r7                                  | $0 \times 00$                | 34:                                 |                                                                          |                          | svet = svet << 1; // $c$ двиг влево                                                                                              |                                      |
|               | Sys<br>E-                           |                              | C:0x250E                            | E508                                                                     | MOV                      | A, 0x08                                                                                                    |                                      |
|               | а                                   | $0 \times 00$                | C: 0x2510                           | 25E0                                                                     | ADD                      | A, ACC(0xE0)                                                                                                    |                                      |
|               | b                                   | 0x00                         | C: 0x2512                           | F508                                                                     | <b>MOV</b>               | 0x08, A                                                                                                    |                                      |
|               | sp                                  | $0\times21$                  | 35:                                 |                                                                          |                          | if(svet==0) svet=1;                                                                                                    |                                      |
|               | sp_max                              | 0x21                         | C: 0x2514                           | 7003                                                                     | JNZ                      | C:2519                                                                                                    |                                      |
|               | dptr<br>PC \$                       | 0x0000<br>C:0x2505           | C:0x2516                            | 750801                                                                   | MOV                      | 0x08,#0x01                                                                                                    |                                      |
|               | states                              | 404                          | 36:                                 |                                                                          |                          | WriteMax(0x7, svet); //вывод на светодиды                                                                                        |                                      |
|               | sec                                 | 0.000438.                    | C: 0x2519                           | AD08                                                                     | MOV                      | R5,0x08                                                                                                    |                                      |
|               | 田<br>- psw                          | 0x00                         | C:0x251B                            | 7F07                                                                     | MOV.                     | R7,#0x07                                                                                                    |                                      |
|               |                                     |                              | C: 0x251D                           | <b>7E00</b>                                                              | MOV.                     | R6,#0x00                                                                                                    |                                      |
|               |                                     |                              | C:0x251F                            | 122563                                                                   | LCALL                    | WriteMax(C:2563)                                                                                                    |                                      |
|               | <b>B</b> Files <b>P</b> Regs        | <b>D</b> Books               | $\blacksquare$                      |                                                                          |                          |                                                                                                    |                                      |
|               |                                     |                              | "Load "U:\\MPT\\LAB1\\Hello\\hello" |                                                                          | $\vert$ $\vert$          | Name<br>Value                                                                                                    |                                      |
|               |                                     |                              |                                     |                                                                          |                          | $0\times01$<br>svet                                                                                                    |                                      |
|               |                                     |                              |                                     |                                                                          |                          | 0x0000<br>pause                                                                                                    |                                      |
|               |                                     |                              |                                     |                                                                          |                          | 3                                                                                                    |                                      |
|               | $\,>$                               |                              |                                     |                                                                          |                          |                                                                                                    |                                      |
|               |                                     |                              | ASM ASSIGN BreakDisable BreakEnable |                                                                          | $\overline{\phantom{0}}$ |                                                                                                    |                                      |
| Output Window | ▎◀                                  |                              |                                     |                                                                          | watcher                  | $\mathbb{H}\setminus\mathsf{Locals}\to\mathsf{Watch}\neq1\;\lambda\;\mathsf{Watch}\neq2\;\lambda\;\mathsf{Call}\;\mathsf{Stack}$ |                                      |
|               | Disassembly Window                  |                              |                                     |                                                                          |                          |                                                                                                    | R/W                                  |

Рис. 23.

При помощи меню *Peripherals* можно просматривать и вносить изменение в состояние интегрированной периферии микроконтроллера (см. рис 24), а использование *Peripherals -> Reset CPU* позволяет в любой момент перезапустить программу.

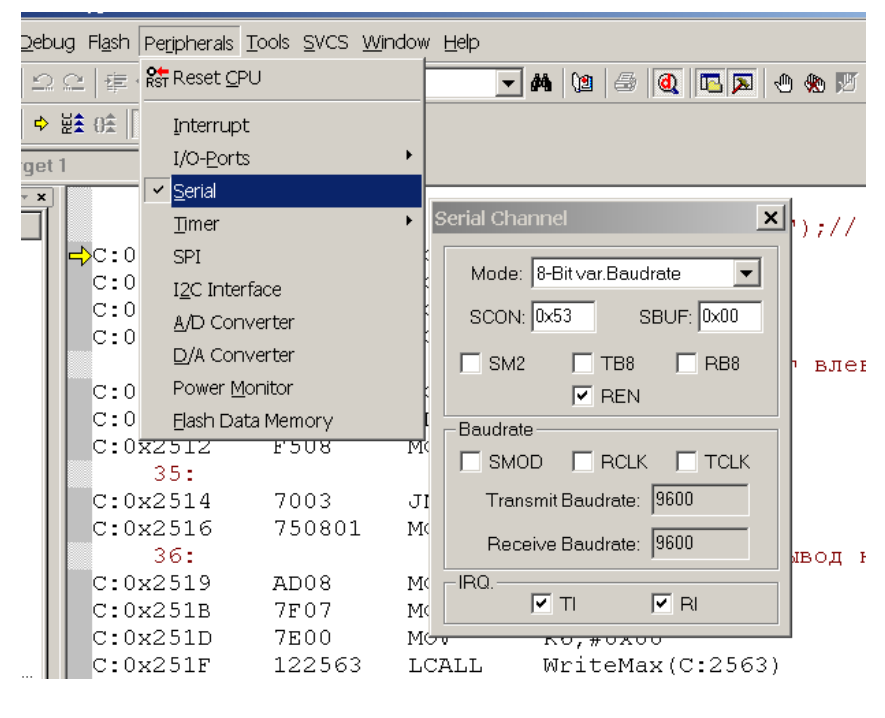

Рис. 24.

В ходе выполнения лабораторной работы необходимо проделать вышеописанные операции.

Более подробное описание возможностей отладчика можно получить из руководства пользователя [1].

#### <span id="page-22-0"></span>*4.4 Проверка работоспособности учебно-лабораторного стенда SDK-1-1*

- 1. Изучить инструкцию по эксплуатации учебно-лабораторного стенда SDK-1-1 [3].
- 2. Ознакомиться с демонстрационной программой учебно-лабораторного стенда SDK-1-1 [6].
- 3. Запустить стенд в демонстрационном режиме.
- 4. По результатам тестирования определить работоспособность стенда.

#### <span id="page-22-1"></span>*4.5 Загрузка приложения в SDK-1-1 при помощи инструментальной системы T2*

Предварительно перед выполнением загрузки приложения необходимо ознакомиться с руководством пользователя по программному обеспечению учебно-лабораторного стенда [3]. Далее необходимо выполнить следующие действия:

1. Скопировать инструментальную систему T2.exe с диска L:\Study\МПC\SDK\_1\_1\Utilities на свой диск U: в папку MPT, где она будет располагаться в ходе всего курса лабораторных работ.

2. При помощи любого текстового редактора (например, «блокнот» Windows) создать интерпретационный командный файл load.txt и сохранить его в директории проекта U:\MPT\LAB1\Hello.

Данный файл должен содержать инструкции среды T2, например следующие: Пример 2. Пример инструкций среды T2

```
0x2100 0x0 addhexstart hello.hex
9600 openchannel com3
0 term
loadhex hello.hex
0 term
bye
```
В соответствующих строках файла load.txt содержатся команды:

- 1. Добавления адреса запуска приложения в hex- образ приложения (код программы в 16-ном формате с абсолютными адресами).
- 2. Открытие последовательного интерфейса COM3 на скорости 9600 бит/с.
- 3. Запуск эмулятора терминала в бинарном формате.
- 4. Загрузка hex- образа в учебно-лабораторный стенд через открытый последовательный интерфейс. После загрузки приложение автоматически запустится по добавленному адресу.
- 5. Запуск эмулятора терминала в бинарном формате.
- 6. Закрытие всех открытых каналов и выход из среды T2.

Для загрузки приложения прямо из Keil uVision необходимо выполнить следующие действия:

1. При помощи меню *Project -> Option for Target* открыть окно параметров проекта и переключиться на закладку *Utilities*. В данном окне необходимо ввести настройки внешней утилиты программирования (в данном случае T2): путь к программе и командную строку (см. рис. 25). При этом параметр *Run independent* должен быть обязательно включен.

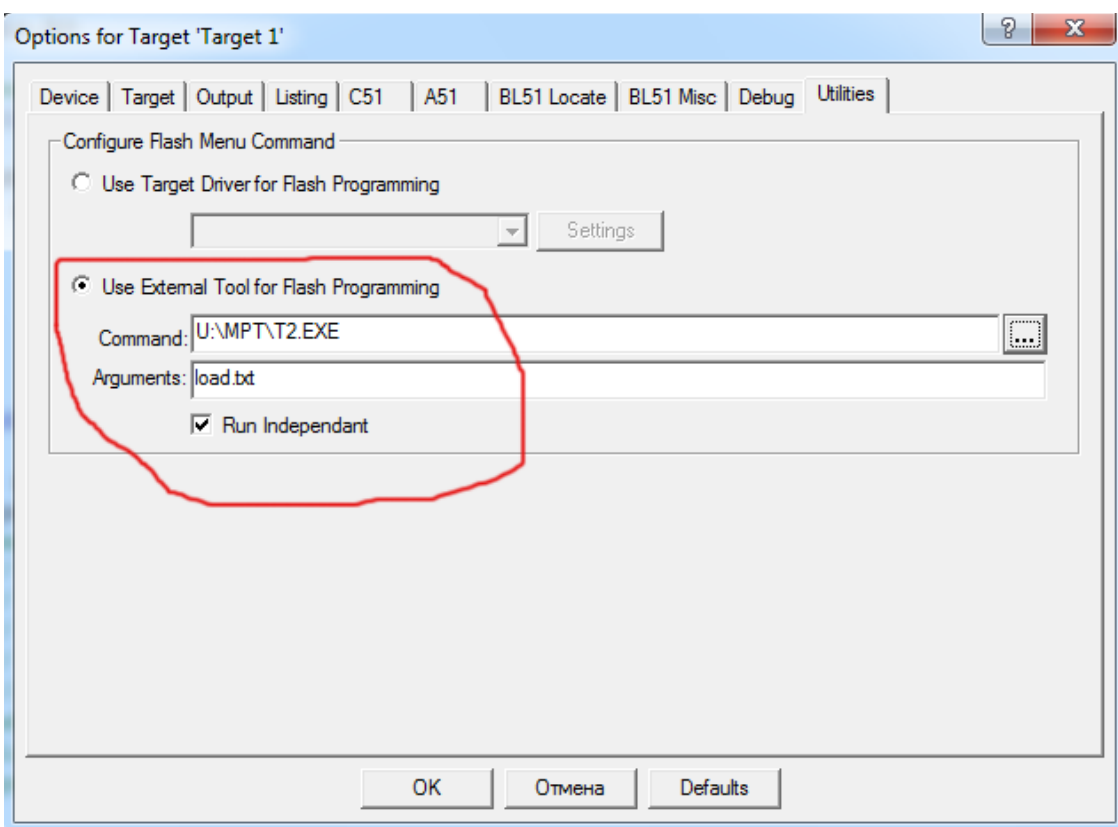

Рис. 25.

2. При помощи меню *Flash -> Download* запустить среду T2 на выполнение командного файла load.txt (см. рис. 26). После чего необходимо перезагрузить стенд (нажав на кнопку сброс).

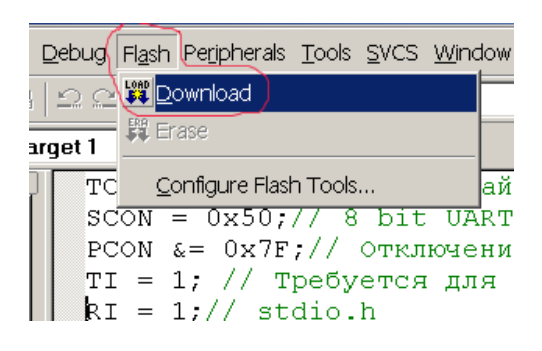

Рис. 26.

В результате чего должно появиться окно с приложением T2 (см. рис. 27).

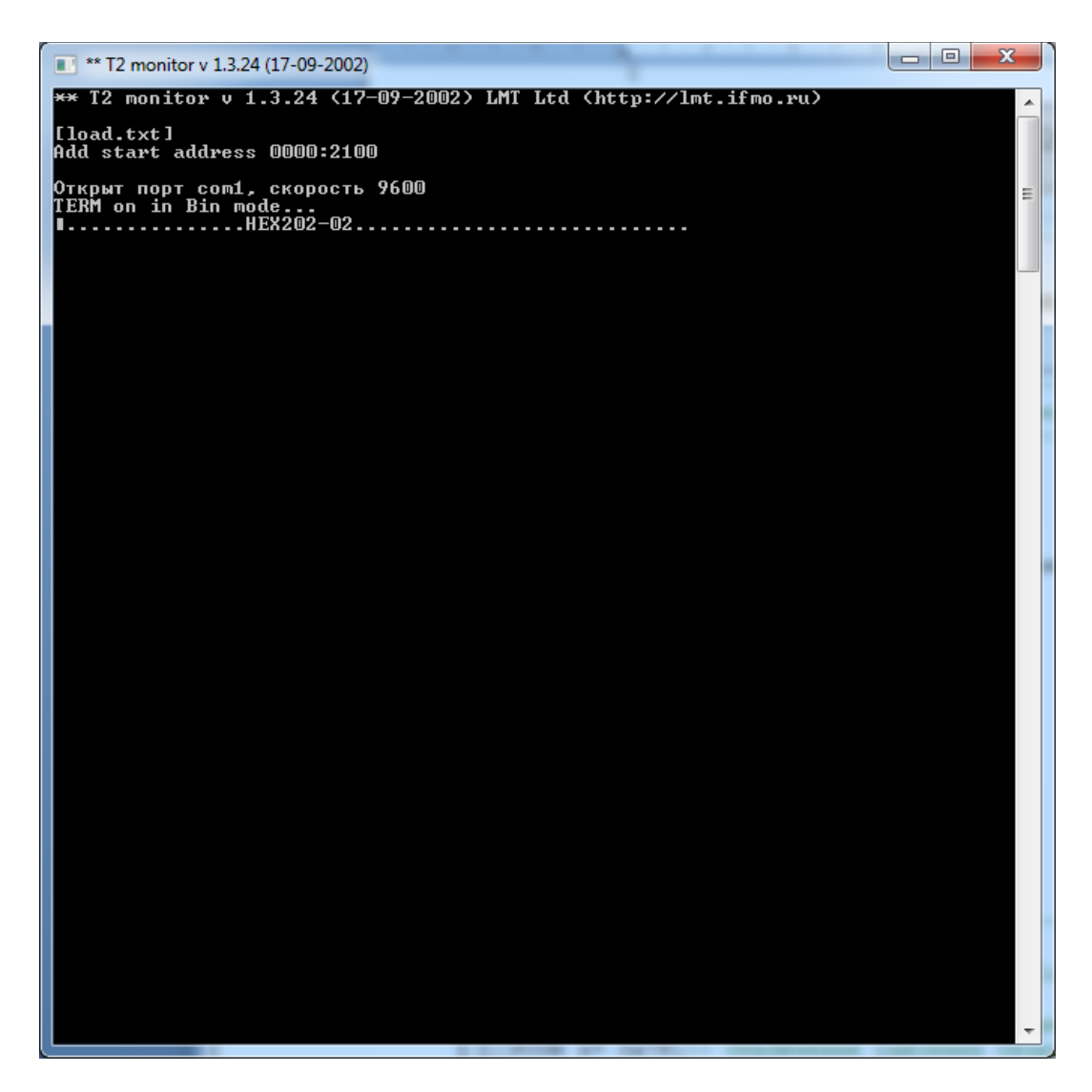

Рис. 27.

При правильной работе должна появиться строка терминала: HEX202………..

3. Далее необходимо нажать клавишу Esc, что должно привести к выполнению следующей инструкции командного файла load.txt, а именно loadhex (см. рис. 28).

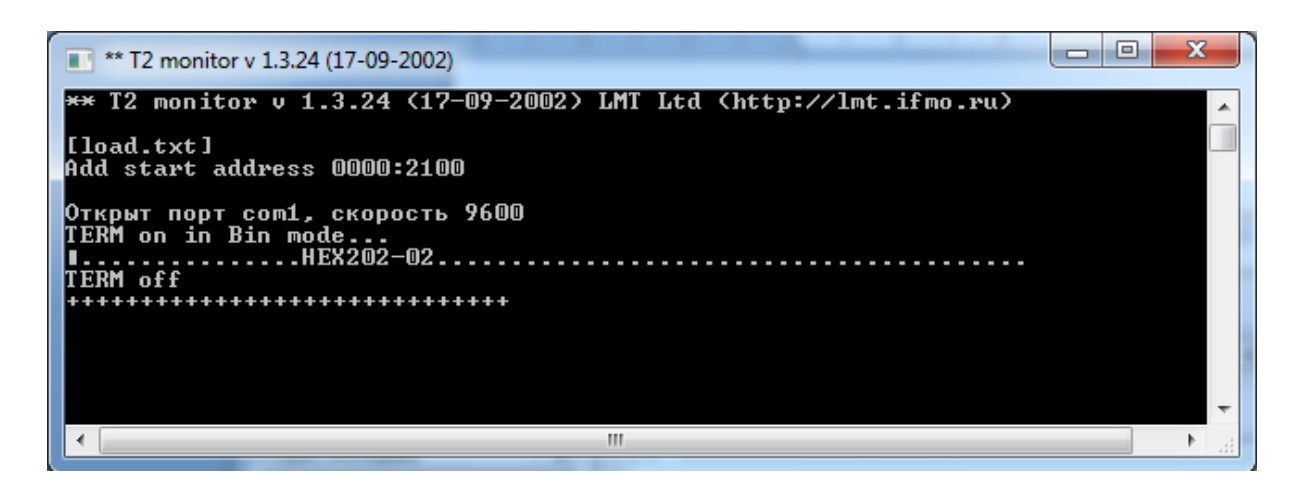

Рис. 28.

После загрузки, приложение должно запуститься (появятся бегущие огни на светодиодах стенда), а T2 – начать выполнять следующую команду, а именно 0 term, что приведѐт к отображению строки "Hello Word", которая передаѐтся по последовательному интерфейсу (см. рис. 29).

| <b>** T2 monitor v 1.3.24 (17-09-2002)</b>                       | $\mathbf x$<br>▣<br>$\overline{\phantom{a}}$ |
|------------------------------------------------------------------|----------------------------------------------|
| ** I2 monitor v 1.3.24 (17-09-2002) LMT Ltd (http://lmt.ifmo.ru) |                                              |
| [[ load.txt ]<br>Add start address 0000:2100                     | Ξ                                            |
|                                                                  |                                              |
| Открыт порт com1, скорость 9600<br>TERM on in Bin mode           |                                              |
| <b>TERM off</b>                                                  |                                              |
| l++0k                                                            |                                              |
| <b>ITERM</b> on in Bin mode                                      |                                              |
| Hello World<br>Hello World                                       |                                              |
| Hello World<br>Hello World                                       |                                              |
| Hello World<br>Hello World                                       |                                              |
| Hello World<br>Hello World                                       |                                              |
| Hello World<br>Hello World                                       |                                              |
| Hello World                                                      |                                              |
| Hello World<br>Hello World                                       |                                              |
| Hello World<br>Hello World                                       |                                              |
| Hello World<br>Hello World                                       |                                              |
| Hello World<br>Hello World                                       |                                              |
|                                                                  |                                              |
|                                                                  |                                              |
|                                                                  |                                              |

Рис. 29.

При следующем нажатие клавиши Esc окно должно закрыться (приложение T2 выгрузится).

#### <span id="page-26-0"></span>*4.6 Возможные трудности при загрузке программы в SDK-1-1*

В пункте 2 не появляется строка HEX202……………

Возможные причины: учебно-лабораторный стенд подключен к другому порту.

Методы устранения: в командном файле load.txt исправить строку открытия последовательного интерфейса на 9600 openchannel comN, где N-номер последовательного порта ввода-вывода, который можно узнать в диспетчере устройств Windows

В других случаях обратится к преподавателю.

## <span id="page-27-0"></span>**5 Содержание отчёта**

Отчѐт по лабораторной работе должен быть оформлен в соответствии с требованиями СТП ТПУ. Содержание отчѐта:

1. Цель работы.

2. Цикл разработки приложения в Keil uVision (структурная схема с кратким описанием).

- 3. Основные этапы программирования учебно-лабораторного стенда SDK-1-1.
- 4. Текст Вашей первой программы для SDK-1-1.
- 3. Выводы по проделанной лабораторной работе.

## **ПЕРЕЧЕНЬ ИСТОЧНИКОВ**

- <span id="page-28-0"></span>1 Руководство пользователя интегрированной среды разработки Keil uVision L:\Keil\C51\HLP\gs51.pdf
- 2. Руководство пользователя компилятора Cx51 L:\Keil\C51\HLP\C51.pdf
- 3 Учебный стенд SDK-1-1. Руководство пользователя L:\Study\MIIC\SDK\_1\_1\DOC\sdk11\_userm\_v1\_0\_7.pdf
- 4 Руководство пользователя компилятора ассемблера Ax51 L:\Keil\C51\HLP\A51.pdf
- 5 Операционная система реального времени RTX51 L:\Keil\C51\HLP\tr51.pdf
- 6 SDK-1.1 Demonstration Set. Руководство пользователя. L:\Study\МПC\SDK\_1\_1\DemoSet\doc\DemoSetUG.pdf